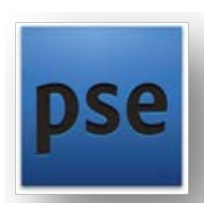

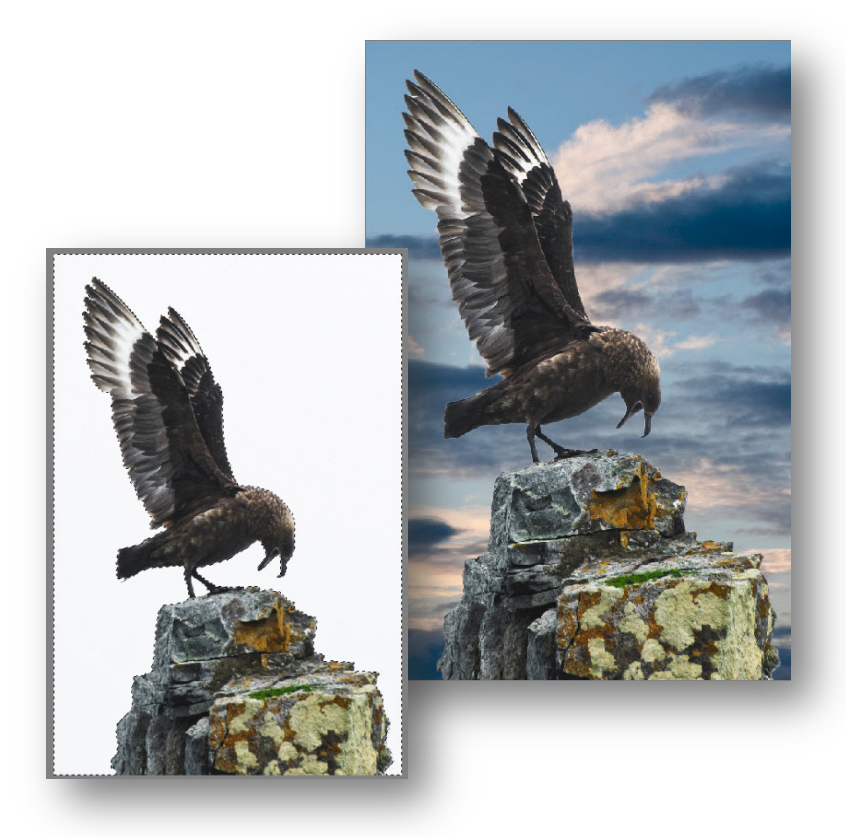

## SYVÄYS | HARJOITUS

*Syväyksellä tarkoitetaan valitun alueen irrottamista taustasta ja liittämistä johonkin toiseen taustaan.*

1. Avaa ja Kahdenna (Duplicate) kaksi syväykseen tulevaa kuvaa. | File | Duplicate. Sulje alkuperäiset kuvat. Kuvat näkyvät Project Bin – ikkunassa.

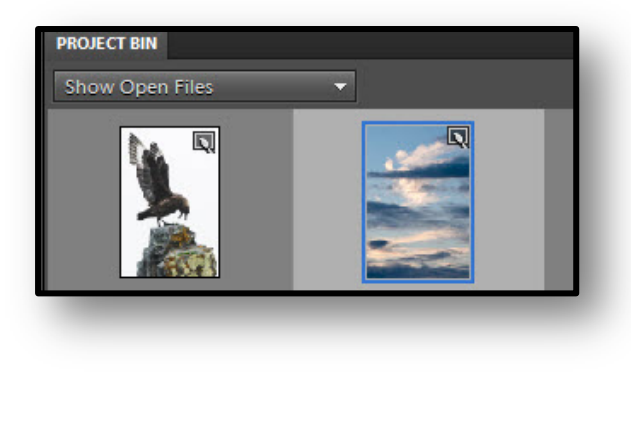

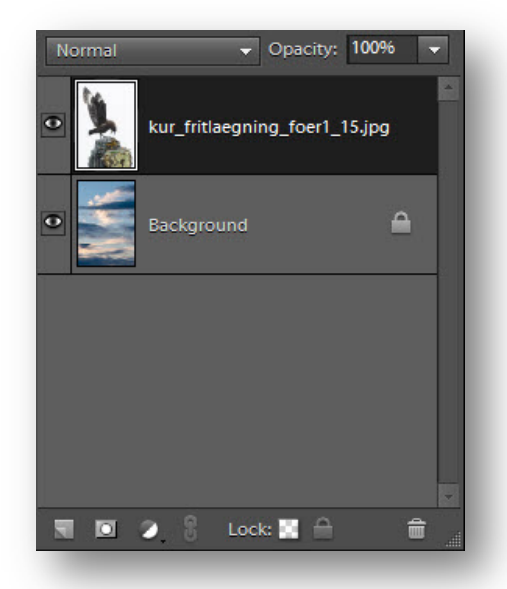

- 2. Kaksoisnäpäytä taustaksi tulevaa kuvaa ja vedä etualalle tuleva kuva ylös taustakuvan päälle.
- 3. Näpäytä Add layer mask-painiketta.

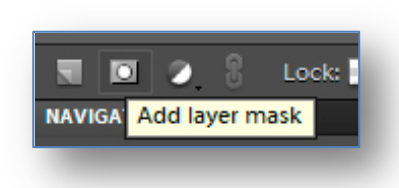

4. Valitse Quick Selection Tool ja määritä siveltimen kooksi 30.

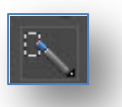

5. Maalataan valkoista taivasta kunnes koko ala on valittu, myös erilliset osat.

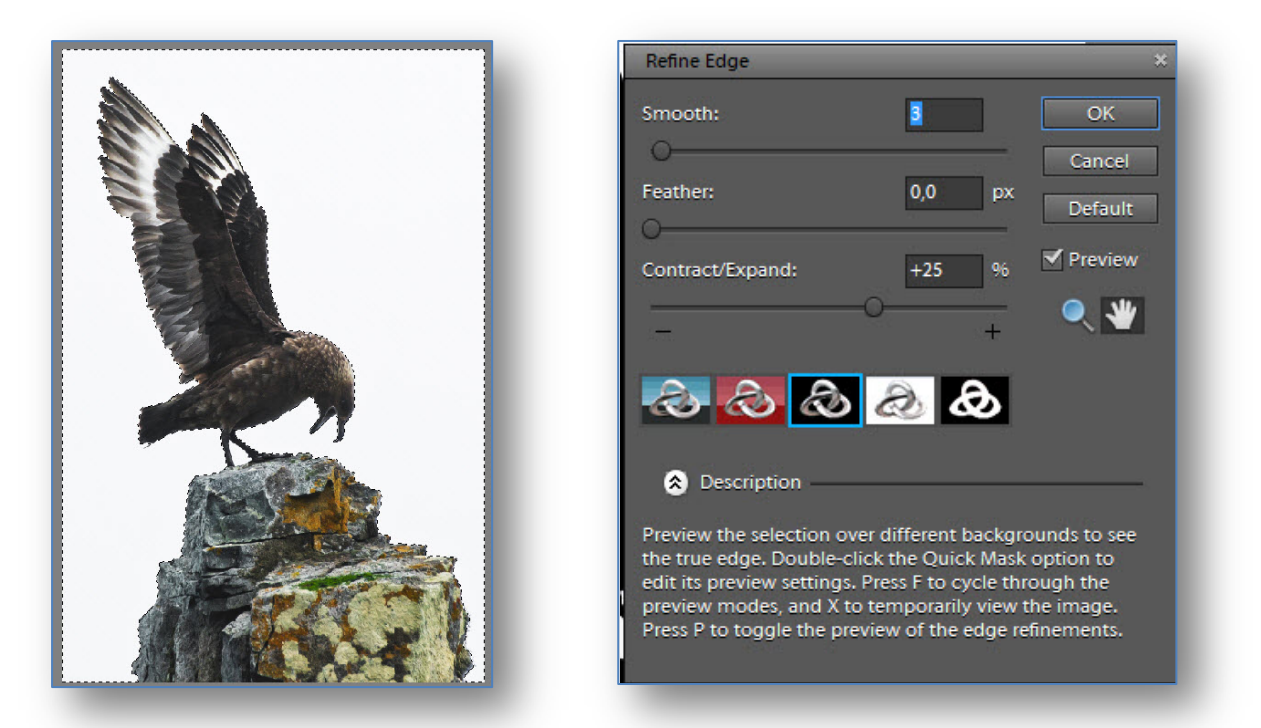

6. Säädetään alueen tarkentamiseksi asetuksia Refine Edge -komennolla: Valitse ensin On Black reunojen näkyvyyden parantamiseksi, säädä Smooth 8, Feather 0,0 ja Contract/Expand +25.

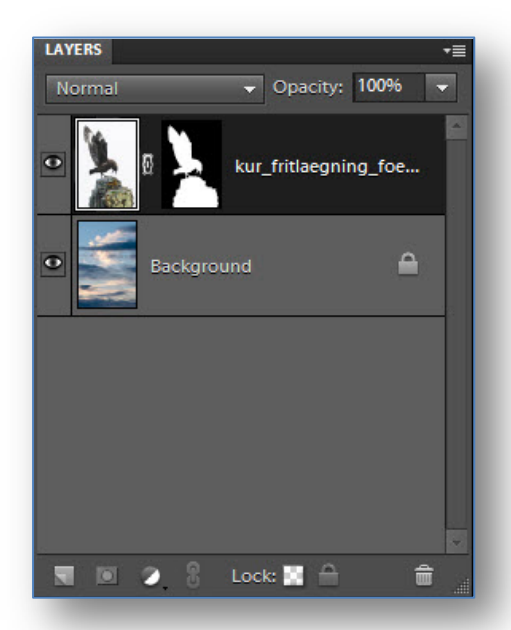

7. Näpäytä Layer mask thumbnail – kuvaketta maskin aktivoimiseksi.

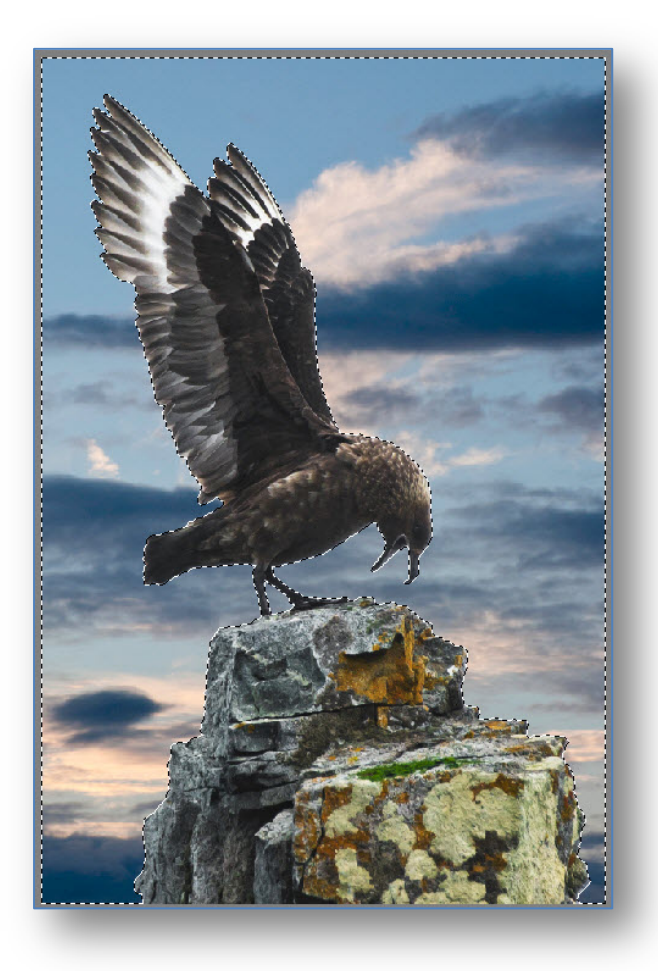

- 8. Täytä valinta mustaksi komennolla Edit | Fill Selection | Use: Black. Maski toimii kun tausta kun päällimmäisen kuvan tausta muuttuu läpinäkyväksi.
- 9. Poista valinta komennolla Ctrl+D.
- 10. Ennen tasojen yhdistämistä Layer | Flatten Image kannattaa kokeilla erilaisten tehosteiden vaikutusta taustan tunnelmaan tai tyyliin.
- 11. Valitse alimmainen taso aktiiviseksi, lisää tehoste esim. komennolla Filter | Sketch | Graphic Pen. Kumoa ja kokeile muita tehosteita.
- 12. Voit myös valita suorakulmiovalitsimella alueen, joka sumennetaan: Filter | Blur | Gaussian Blur: 10.
- 13. Onnistuneet kokonaisuudet voidaan tallentaa File | Save As komennolla, Photoshopin omalla tiedostotunnisteella tai .jpg-muotoisina.
- 14. Hyödynnä Kumoa-painiketta tai Undo History palettia viimeisimmän tehosteen poistamiseksi.
- 15. Mikäli halutaan palata tähän kuvakokonaisuuteen vielä myöhemmin, tiedostotallentimeksi on hyvä valita .psd, mikä säilyttää tasot jatkomuokkausta varten.